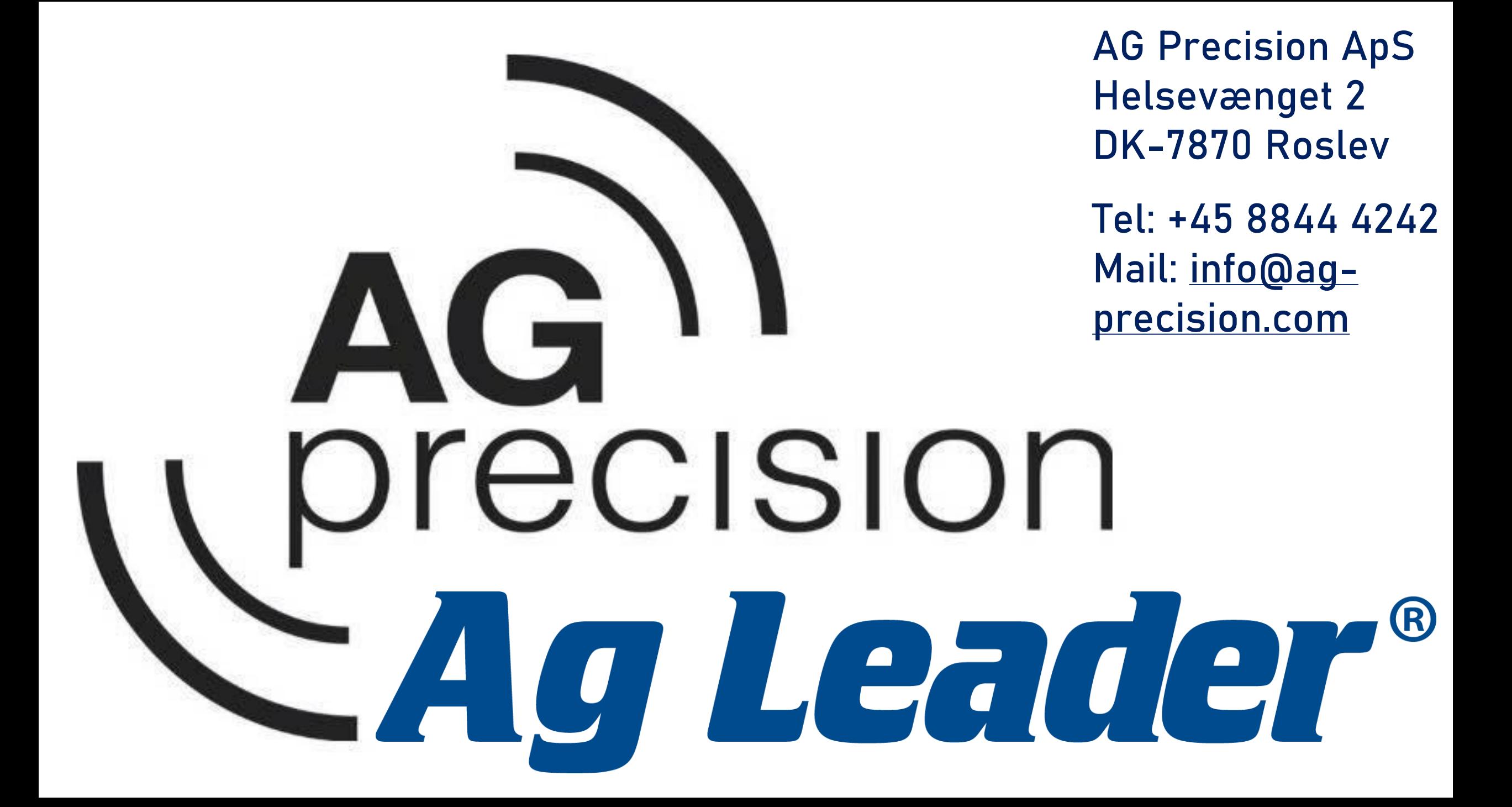

# **Opret en Ag-Finiti konto**

En gratis konto giver adgang til følgende:

- Satellit baggrund på Incommand skærm (se billede >>)
- Automatisk software opdatering af Incommand 1200 + 800 model
- Remote support (Fra Ag-Precision)
- Trådløs overførsel af data
- 5 GB lagerplads i skyen
- Del nemt mark data via e-mail med evt. konsulenter

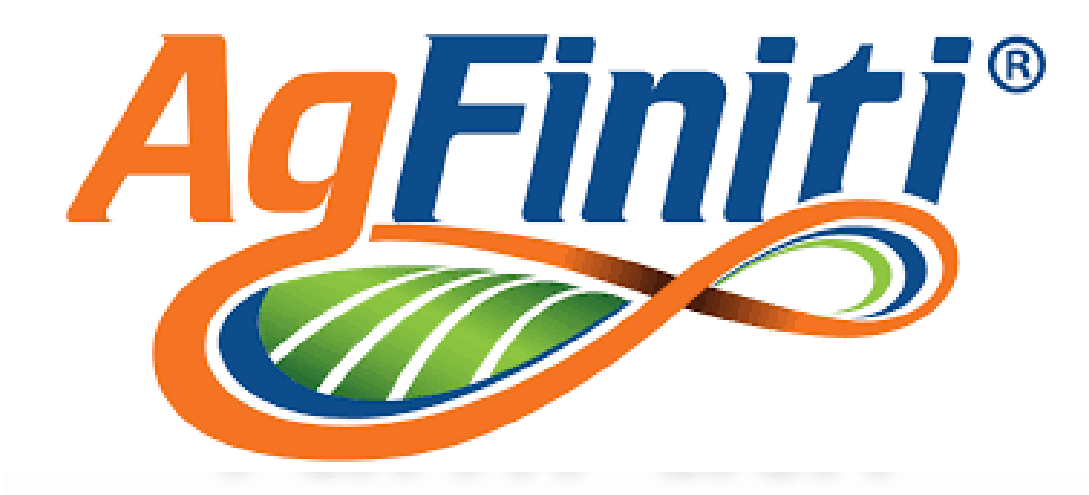

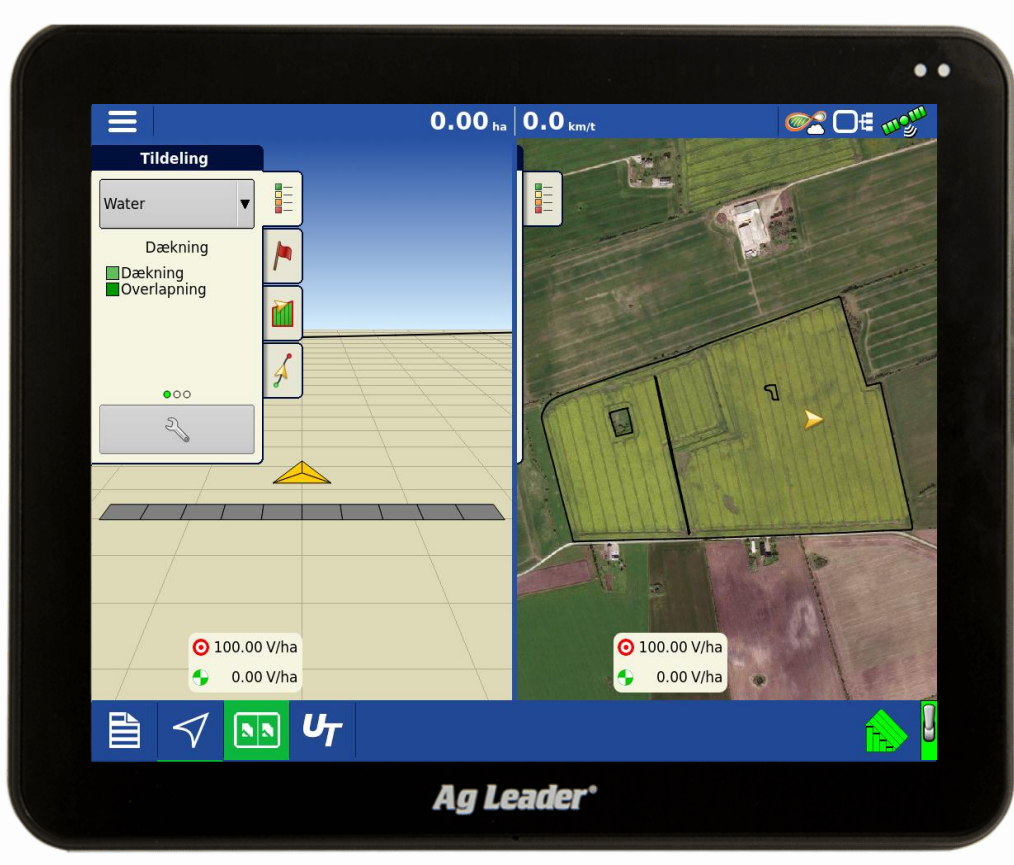

Følg instruktionen trin for trin

Tryk på dette link: [https://www.agfiniti.com/Acco](https://www.agfiniti.com/Account/Login) [unt/Login](https://www.agfiniti.com/Account/Login)

Fra linket, kan du oprette en Ag-Fintit konto

Tryk på "Opret konto" for at komme i gang.

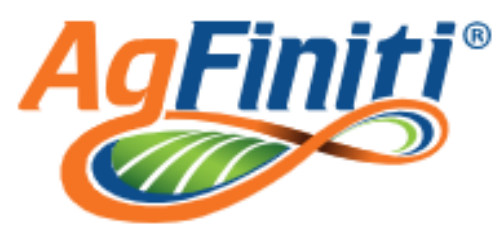

Indtast din nye kontooplysninger for AgFiniti eller en eksisterend, registreret SMS-konto

\*Brugernavn

Du skal specificere et brugernavn **Z** Husk mig

\*Adgangskode

Du skal specificere en adgangskode

Glemt adgangskode?

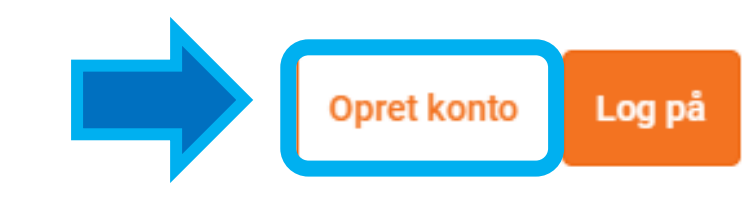

Udfyld alle informationerne for at oprette kontoen. Vælg "Ag-Precision" som service forhandler

# Tryk til sidst "Indsend registrering"

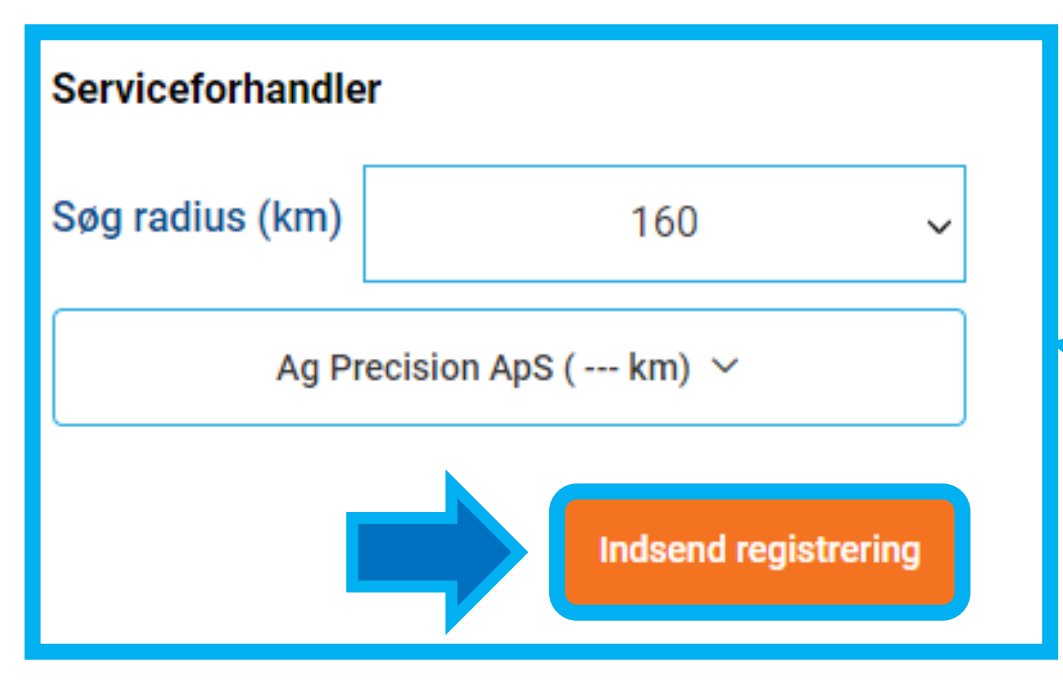

#### Oprette en AgFiniti-konto

Hvis din virksomhed allerede har en AgFiniti-konto, skal du kontakte din leder for at føje dig til den pågældende konto. Hvis du er en registreret SMS<sup>%</sup>-bruger, kan du bruge din SMS-konto til at logge ind.

 $\sim$ 

#### Login-oplysninger **Brugeradresse** \*Brugernavn Land LandmandJensen Danmark \*Firmanavn \*Gadeadresse Gärden Der kræves en gyldig gadeadresse \*E-mail Adresse 2 Email@email.dk **Bekræft mail** \*By Email@email.dk Redvia Personlige oplysninger Kommune \*Fornavn **I/R** Jensen \*Postnummer \*Efternavn 4673 Jensen M Faktureringsadressen er den samme som brugeradresse Display-navn M Forsendelsesadressen er den samme som Jensen faktureringsadressen Serviceforhandler Telefon.... 11223344 Søg radius (km) 160 Mobiltelefon Ag Precision ApS ( --- km) ~ 11223344 Indeend registrering

# Når registreringen er indsendt, kommer denne bekræftligese frem.

# Herefter modtager du en e-mail.

#### Oprettede succesfuldt konto

En AgFiniti-konto blev oprettet, og der blev sendt en e-mail til den e-mail-adresse, der er angivet ovenfor. E-mailen indeholder brugernavnet og instruktionerne til, hvordan du opretter din adgangskode, så du kan logge ind fra velkomstsiden.

Hvis du ikke kan se e-mailen i din indbakke, skal du tjekke dine junk- og spammapper og tilføje "agleadersoftwarereg.com", "agleader.com" og "agfiniti.com" domænenavne som adresser, du har tillid til, for at muliggøre fremtidig kommunikation.

Gå tilbage til Velkommen

## E-mail'en indeholder et link - Via linket kan du oprette en personlig kode til din Ag-finiti konto Tryk på linket

AgFiniti <agfiniti-noreply@agleader.com> til mia v

Nichlas

10.10 (for 50 minutter siden)

Velkommen! Tak fordi du oprettede en konto hos Ag Leader. Denne konto kan bruges med SM c-produkter og AgFiniti. Gem venligst denne e-mail, så du kan referere til den på et senere tidspunkt, hvis det bliver nødvendigt.

Oplysninger om brugernavn og adgangskode, vist nedenfor, kan bruges til at logge på S' .S, SMS Mobile PC eller AgFiniti: Brugernavn: NichlasJensen

Adgangskode: Klik på følgende link for at oprette adgangskoden.

Opret adgangskode: https://www.agfiniti.com/Account/CreatePassword?code=gmjlNxYS17LdZQ0rYi1KF4iXhZ3o2ywSGMNh6Wc0vUk%3d

Bemærk, at dette link kun gælder i 24 timer fra det tidspunkt, hvor det blev genereret. Derefter skal du klikke på linket 'Glemt adgangskode' på AgFiniti-loginsiden

https://www.agfiniti.com/Home/Welcome

Hvis du tror, du har modtaget denne e-mail ved en feil eller har spørgsmål, bedes du kontakte Ag Leader Technology teknisk støtte (smsunlocks@agleader.com / support@agleader.com eller (515)735-7000 ext 1).

Copyright 2014-2024 Ag Leader Technology, Alle rettigheder forbeholdes

### 1: Indtast dit bruger navn og tryk "Fortsæt" 2: vælg en adgangskode og tryk "Ændre adgangskode"

#### Trin et: Angiv brugernavn

Angiv det brugernavn, der er angivet i e-mailen med instruktioner til den nye konto, for at fortsætte med at oprette din adgangskode.

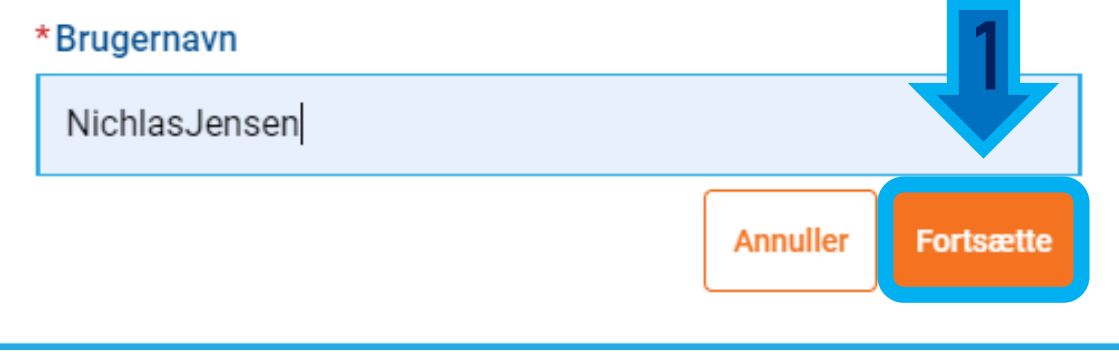

#### Trin to: Vælg adgangskode

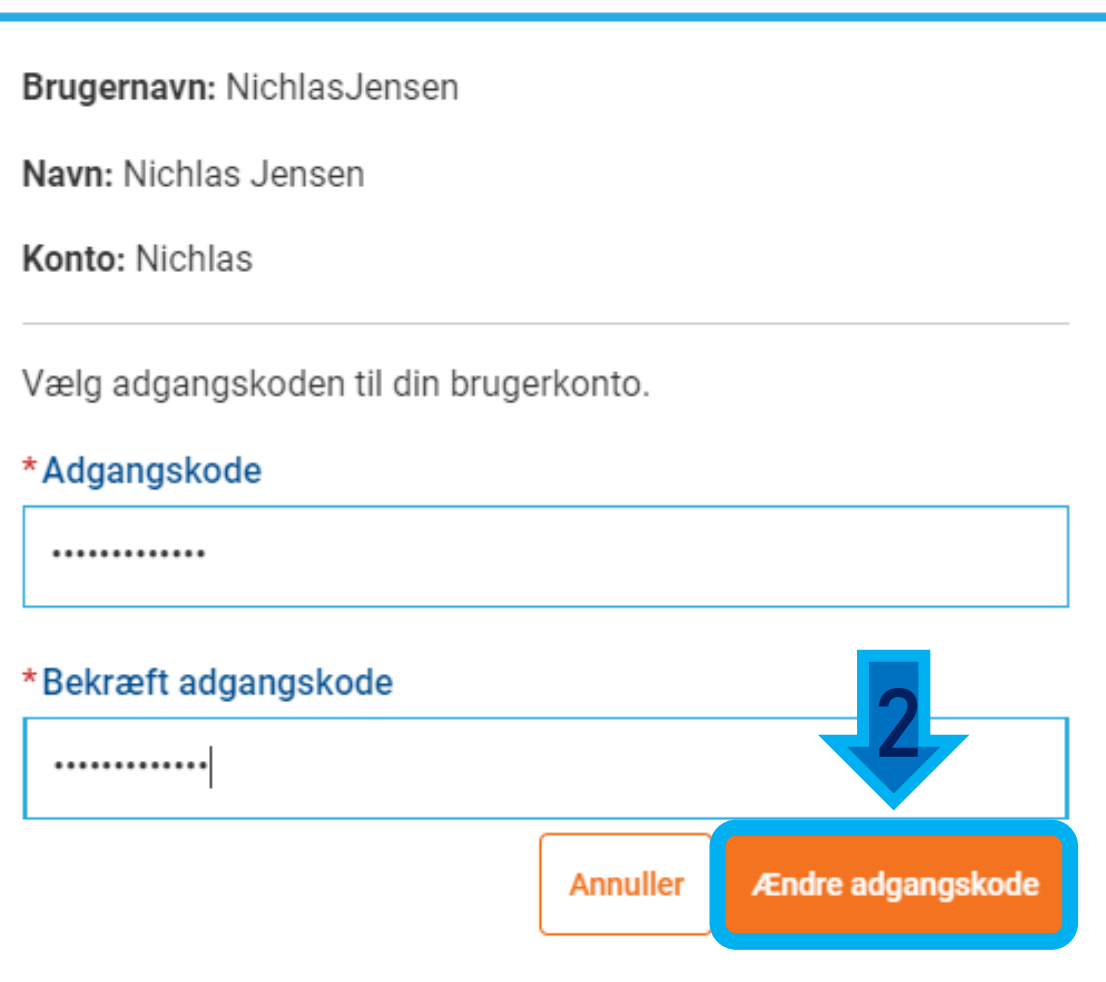

# Du kan nu logge ind på din Ag-Finiti konto.

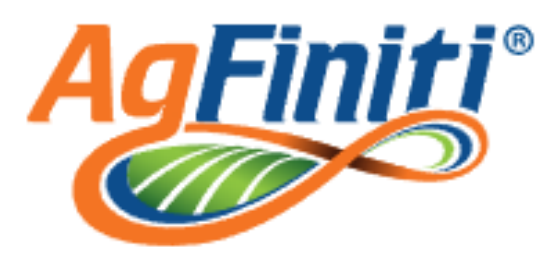

Indtast din nye kontooplysninger for AgFiniti eller en eksisterend, registreret SMS-konto

#### \*Brugernavn

NichlasJensen

Husk mig

\*Adgangskode

.............

Glemt adgangskode? Log på **Opret konto** 

#### Scrolle ned i bunden af brugsbetingelserne, Marker feltet for at acceptere og tryk: Bekræft

#### **Brugsbetingelser for Ag Leader**

NÆRVÆRENDE ER EN AFTALE MELLEM DIG OG AG LEADER TECHNOLOGY, INC., EN IOWA-VIRKSOMHED, ("AG LEADER TECHNOLOGY"). VED AT OPRETTE EN KONTO, ACCEPTERE DISSE VILKÅR SAMT VED AT BBRUGE LEVEREDE TJENESTER ACCEPTERER DU DERMED DISSE VILKÅR OG BETINGELSER I DENNE AFTALE. DENNE AFTALE GÆLDER FOR ALLE TJENESTER ELLER PROGRAMMER FRA AGFINITI PORTAL-STEDET SAMT RELATEREDE TIL CLOUD-TJENESTER ("TJENESTER").

17. Adresse

Hvis du har spørgsmål vedrørende nærværende Aftale eller ønsker at kontakte Ag Leader Technology, bedes du skrive til:

Ag Leader Technology

2202 S. Riverside Drive

Ames, Iowa 50010 USA eller ring til +1 (515) 735-7000.

DU BEKRÆFTER, AT DU HAR LÆST LICENSAFTALEN, OG VED AT OPRETTE EN KONTO OG LOGGE PÅ TJENESTEN ACCEPTERER DU VILKÅRENE OG BETINGELSERNE I DENNE AFTALE.

■ Ved at acceptere denne meddelelser accepterer du Ag Leader AgFinitis brugsbetingelser. Yderligere detaljer gøre snart tilgængelige på TOU.

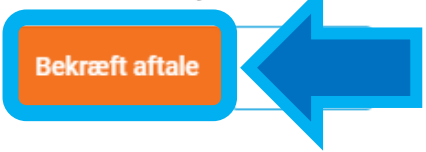

#### Din Ag-Fintit konto er nu klar til brug !

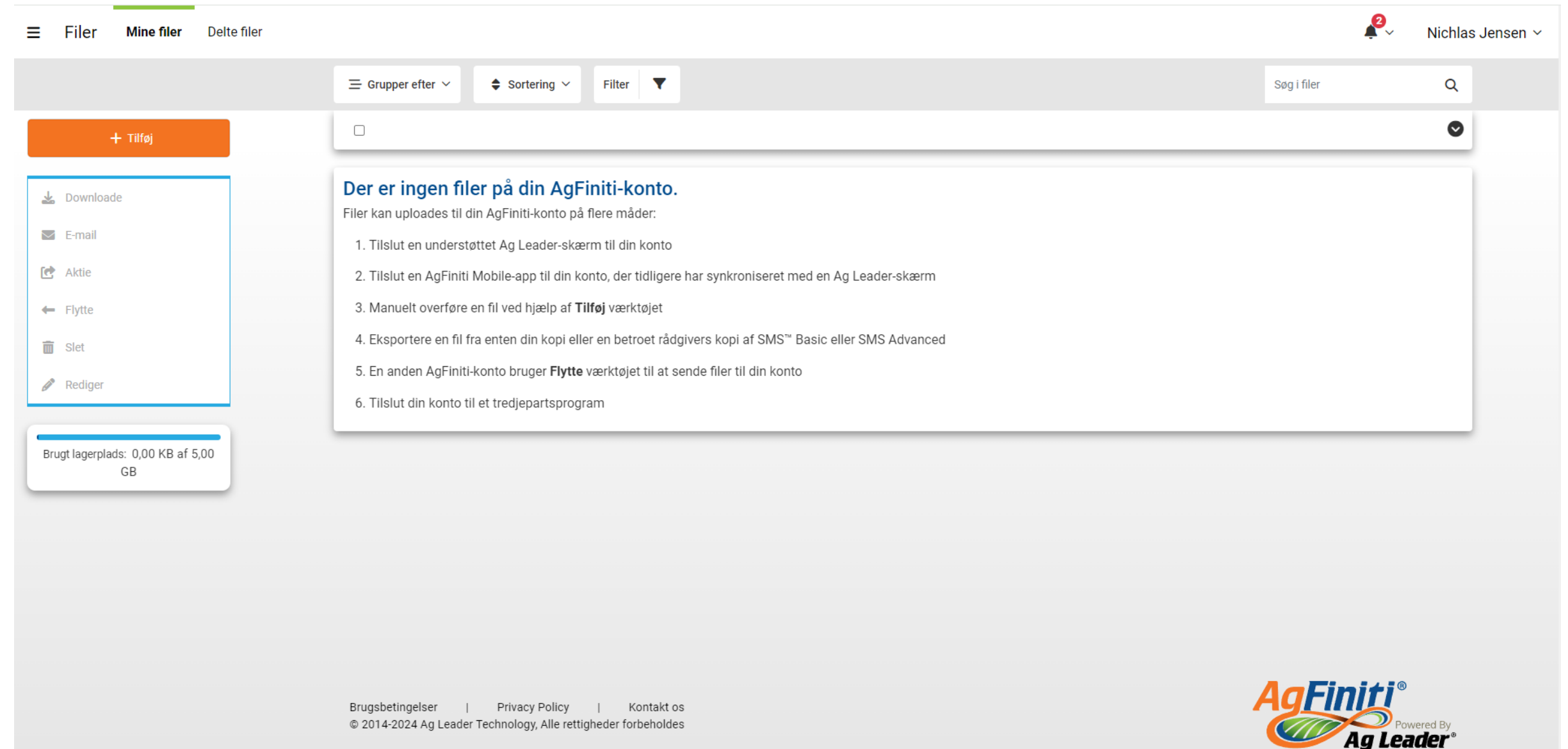

Login på Ag-Finiti fra din Incommand skærm

Tryk øverst i højre hjørne og tryk herefter på "Dataoverførsel"

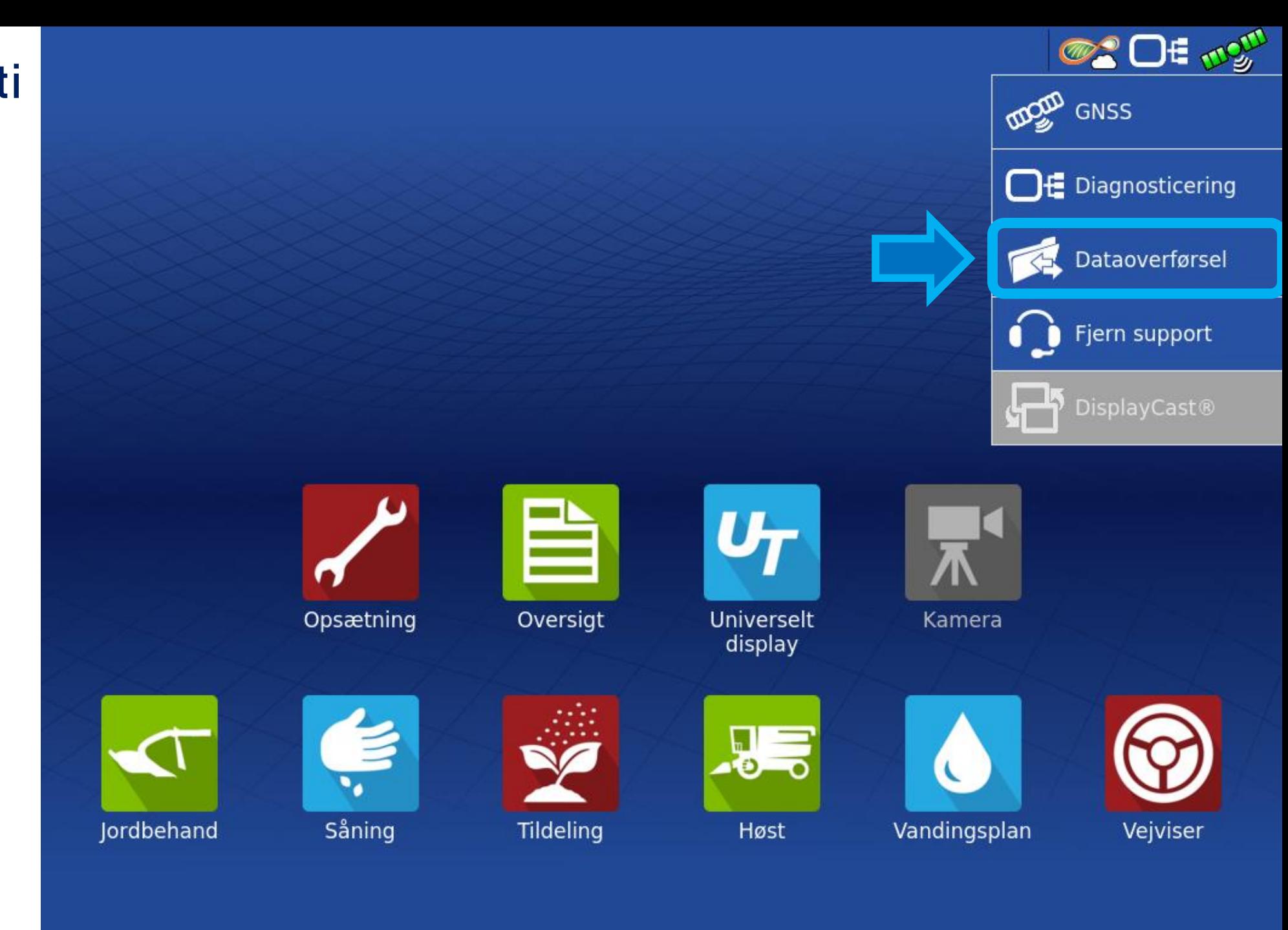

Først skal skærmen kobles til en Wi-fi Internet forbindelse

Tryk på "Etablering af Computernetvær  $k$ 

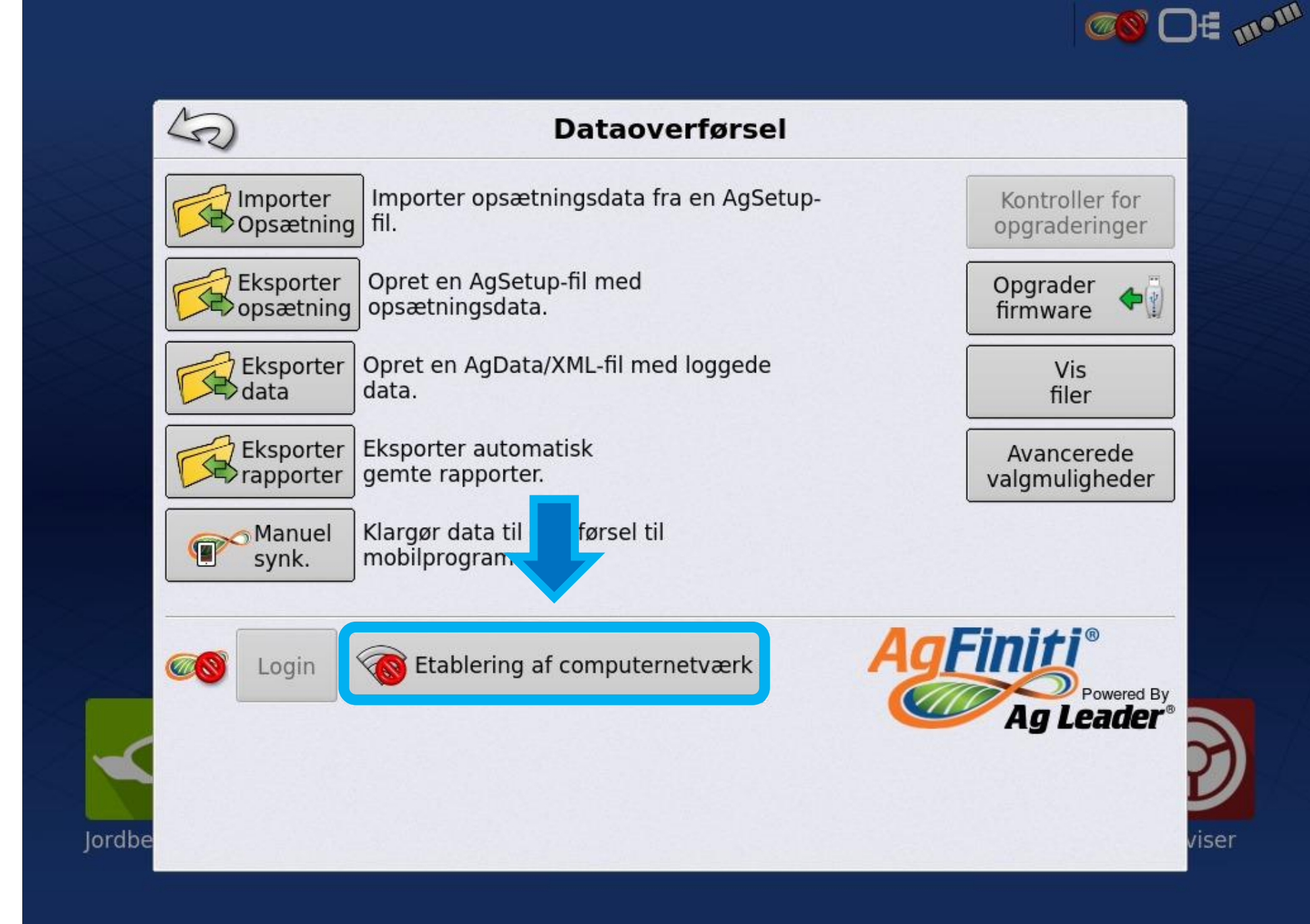

Vælg et tilgængeligt netværk på listen.

Skærmen ser alle tilgængelige Wi-Fi i nærheden.

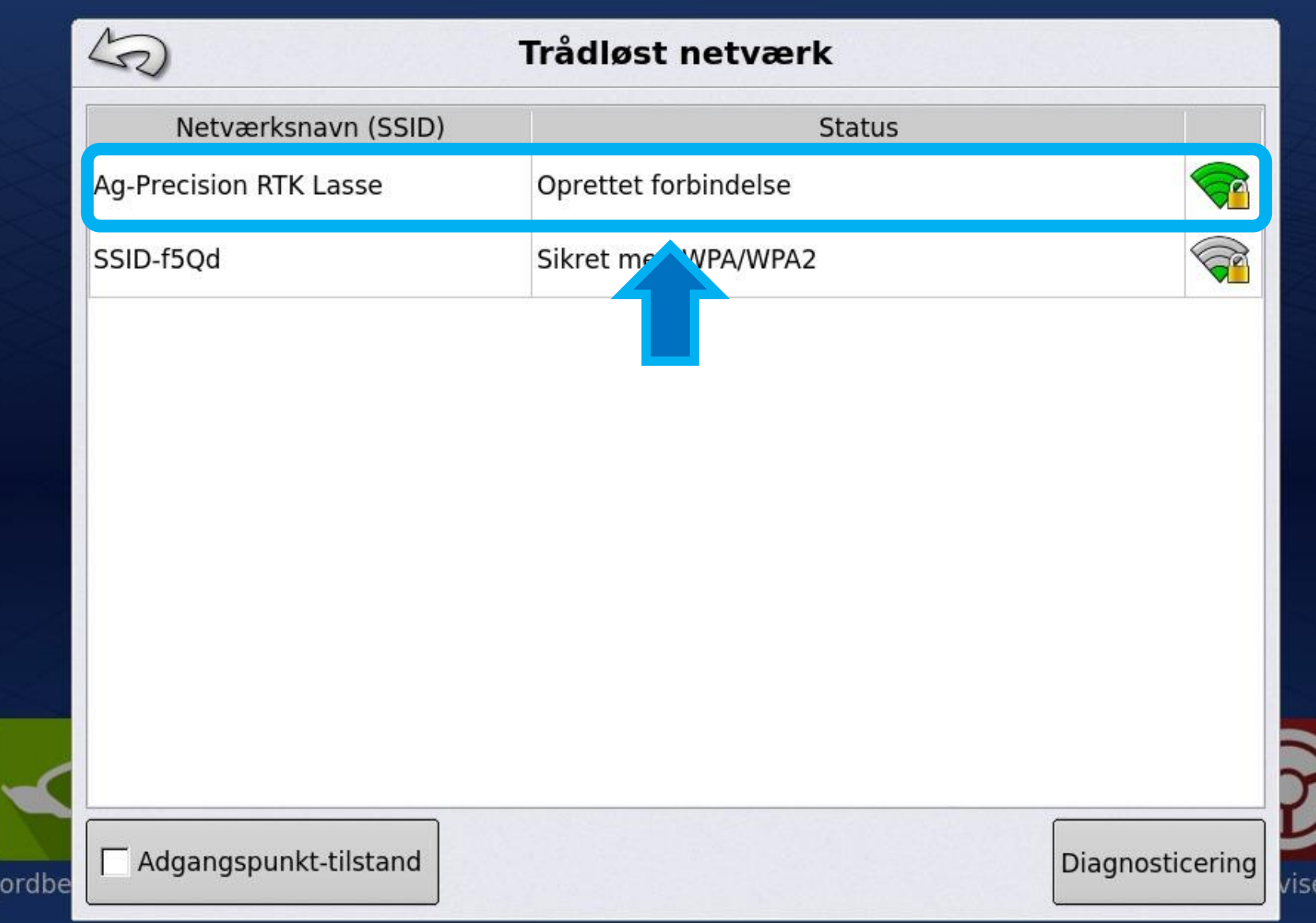

<sup>n</sup> Of mound

Indtast adgangs kode og tryk herefter "Opret forbindelse"

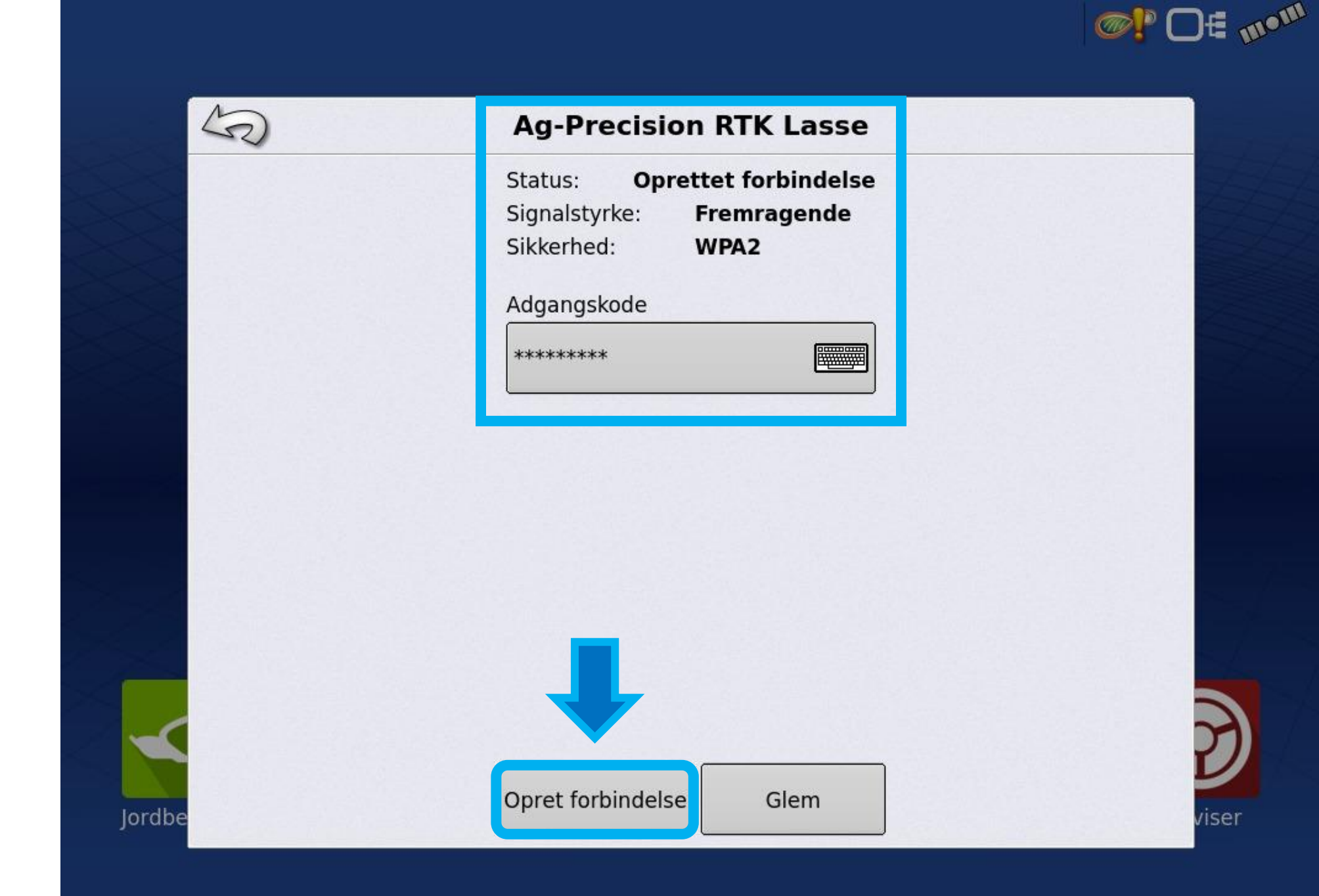

Skærmen har nu internet adgang.

Tryk herefter på Login ved siden af Ag-Finiti symbolet, for at logge på din Ag-Finiti konto.

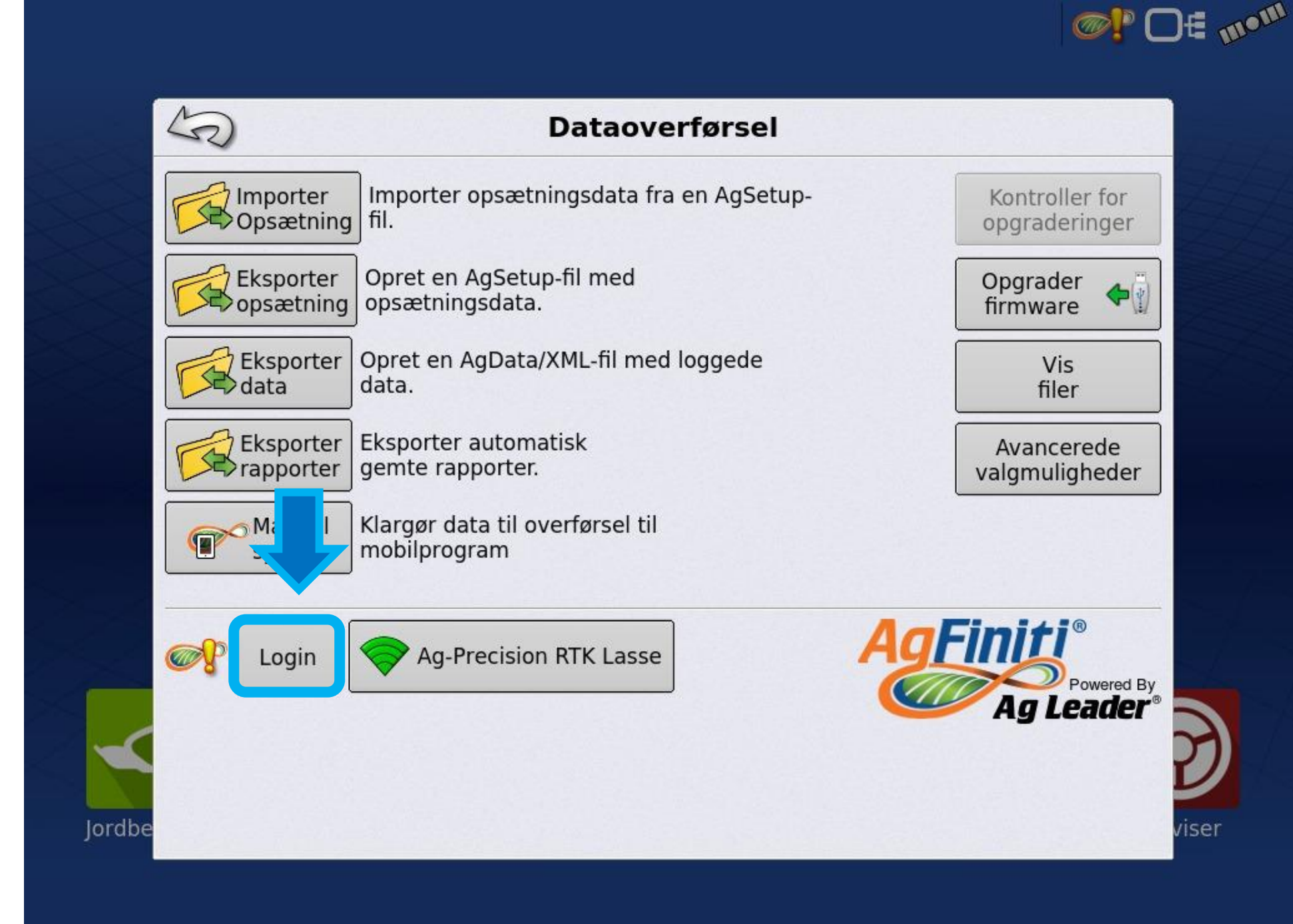

Indtast dit bruger navn samt adgangs kode, og tryk herefter accepter

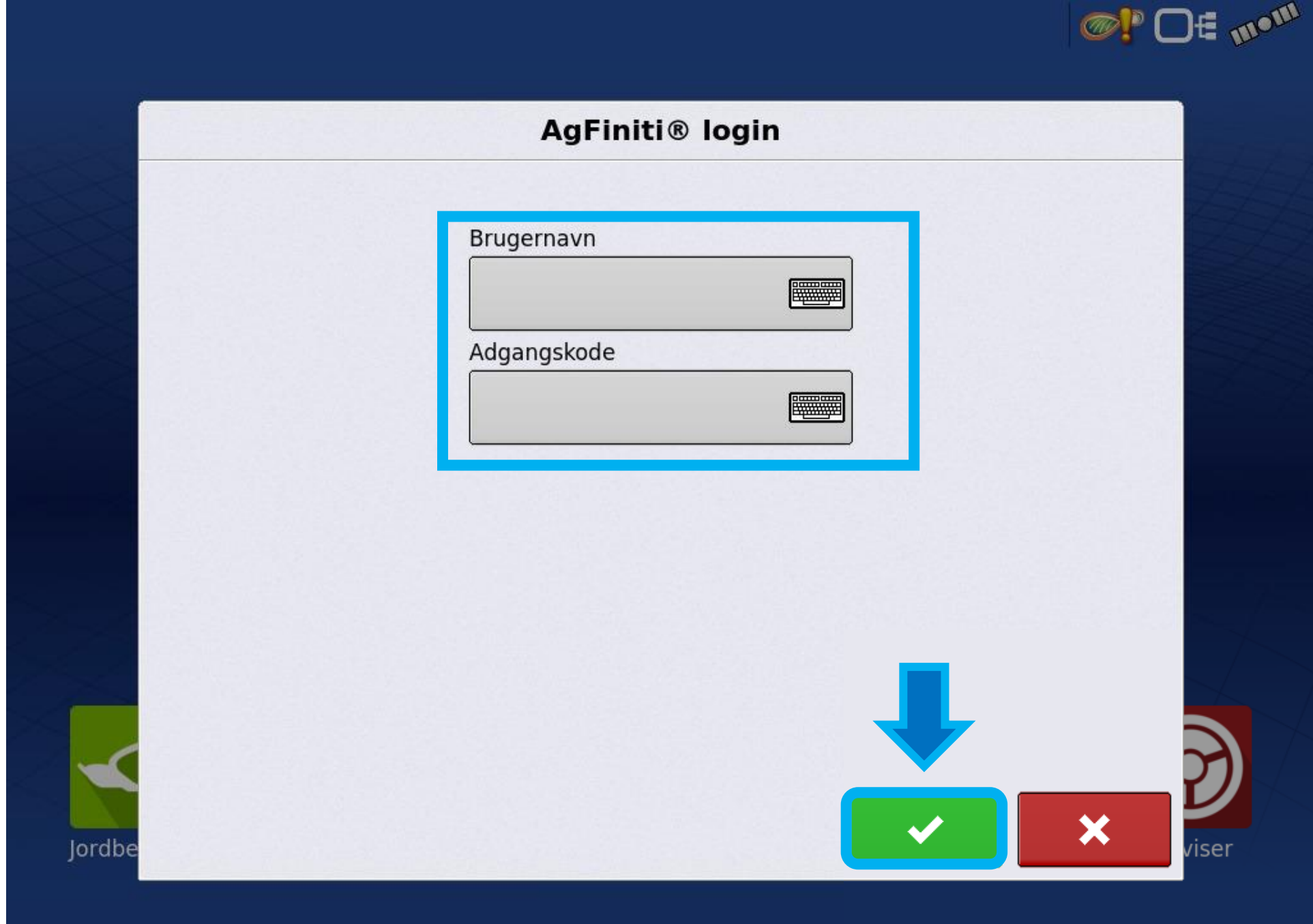

Skærmen er nu koblet op til din Ag-Finiti konto

Tryk på "Avanceret valgmuligheder"

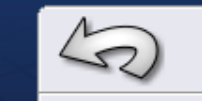

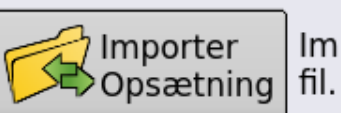

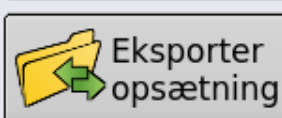

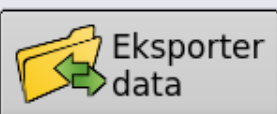

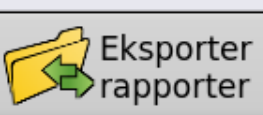

Jordbe

Manuel<br>
synk. Klargør data til overførsel til synk.

mobilprogram

Nichlas@ag-precision.com<br>Licens udløber 11/07/2024

data.

Nichlas A...

**Dataoverførsel** 

Importer opsætningsdata fra en AgSetup-

Opret en AgData/XML-fil med loggede

Opret en AgSetup-fil med

opsætningsdata.

Eksporter automatisk

gemte rapporter.

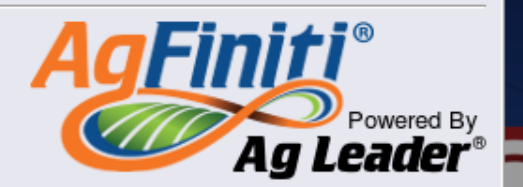

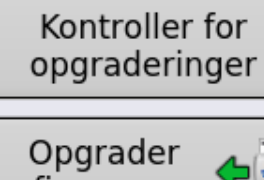

**OF DE TRAIN** 

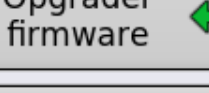

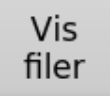

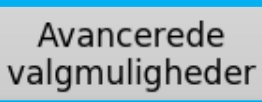

viser

I denne menu, kan det tilpasses hvordan logfilerne skal gemmes.

1:Ved denne indstilling sendes logfilerne til skyen når skærmen slukkes (kræver at skærmen har adgang til internet)

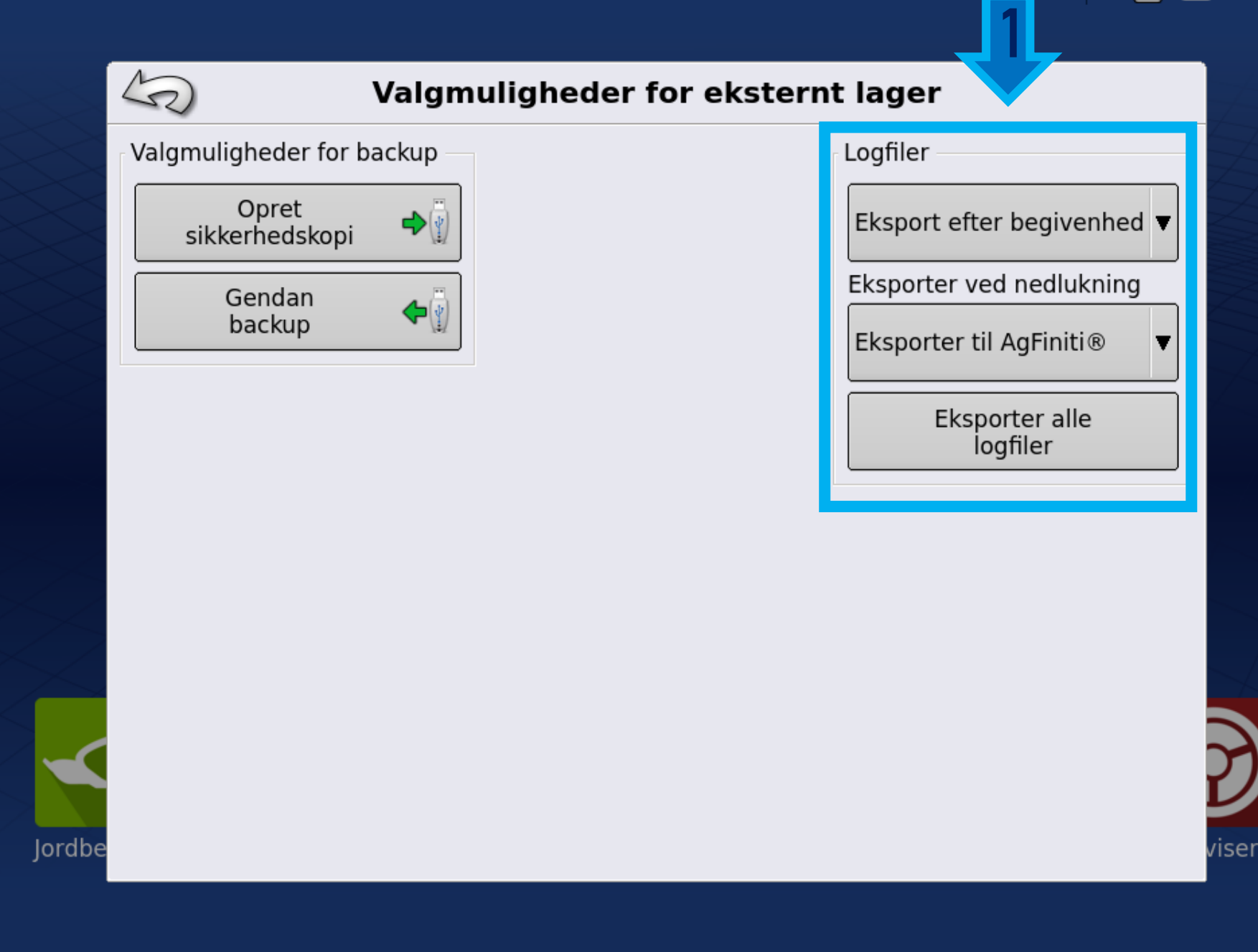

**OF THE TIME** 

Baggrunds kort er nu tilgængelig

Opsætnings og data filer kan nu sendes imellem skærm og Ag-Finiti skyen.

Tildelings filer i shape format kan sendes til skærmen fra Agfiniti.

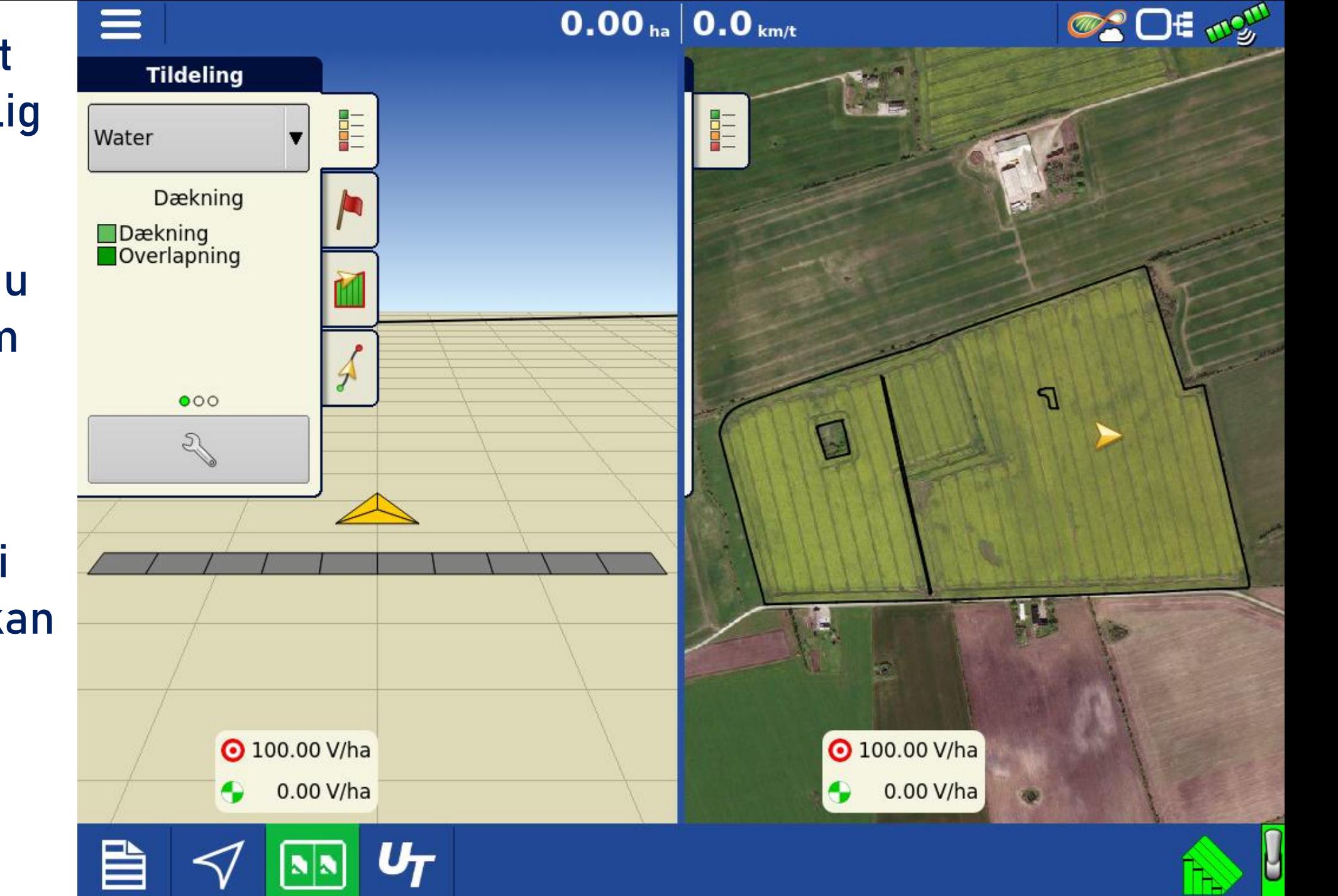

**Kontakt os for tilkøb af 4G modem.** 

**Til Incommand 1200 + 800 skærm**

- 4G modem inkl. kabel og holder: 1975kr
- Simkort inkl. data abonnement, TDC eller Telenor: 1000kr Årligt
- Evt. besøg af service montør, opsætning af modem samt Ag-Finiti + igangsætning: 2500kr
- Samlet pris = 5475kr

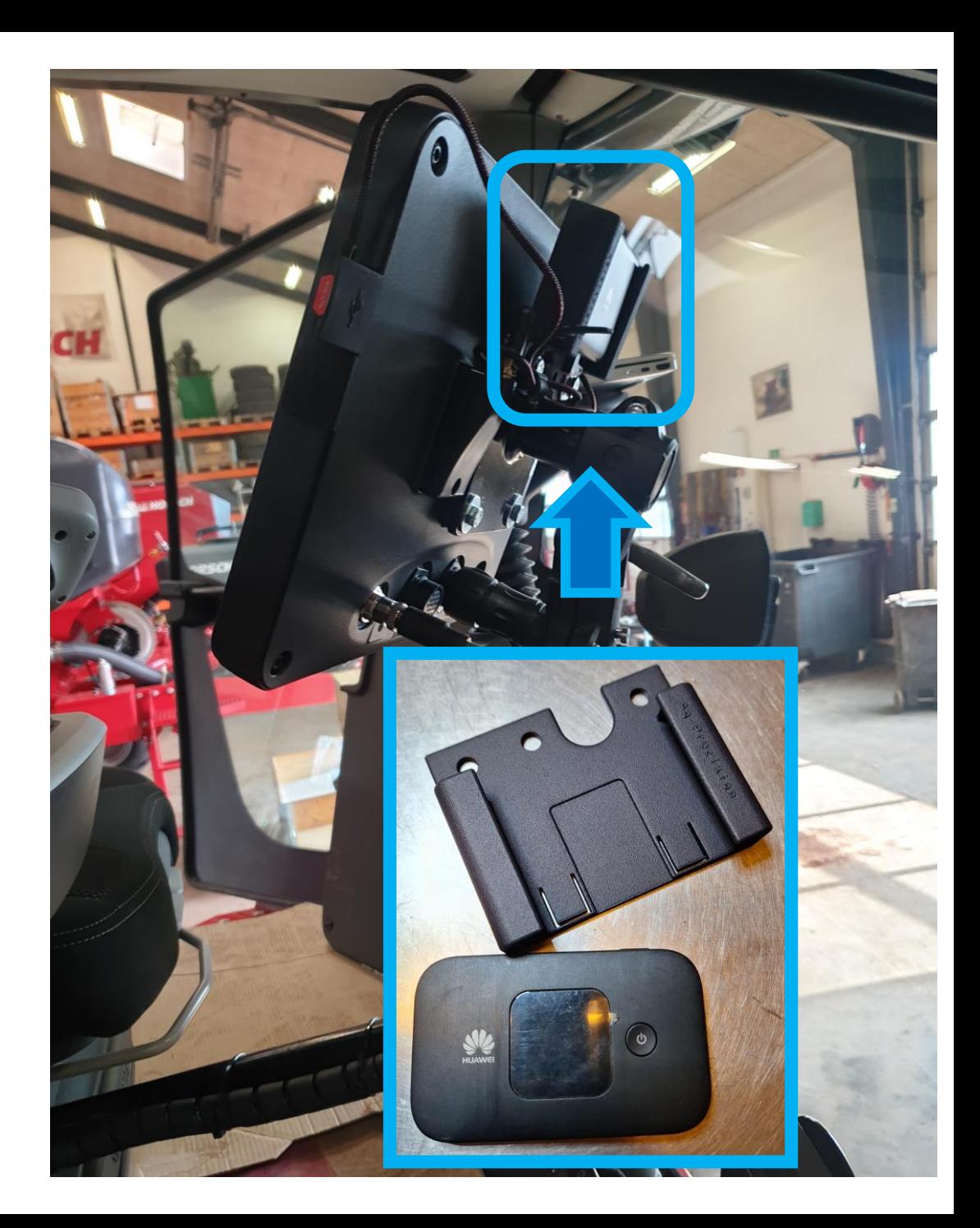